La presente mini guida, espone le operazioni da effettuarsi quando occorre attivare per un cliente già in possesso del servizio Comunicazione ADE (Gruppo WT07 – Commercialisti Trasmissione ADE) uno qualsiasi dei Gruppi di Azienda Digitale (Basic, Plus e Gold).

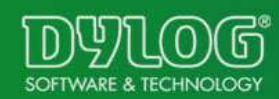

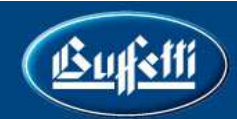

Il cliente è già presente sul sistema con l'ambiente (W07 Commercialisti Trasmissione ADE). Procedere quindi come segue:

- Entrare con le proprie credenziali nel Back Office
- Selezionare la voce Gestione e Attivazione Ambienti
- Selezionare la voce Clienti per visualizzare l'elenco dei clienti attivati<br>Nelezionare la vece Entre in cerrionandenze dell'enegrafice per le gu
- Selezionare la voce Entra in corrispondenza dell'anagrafica per la quale si intende effettuare l'attivazione

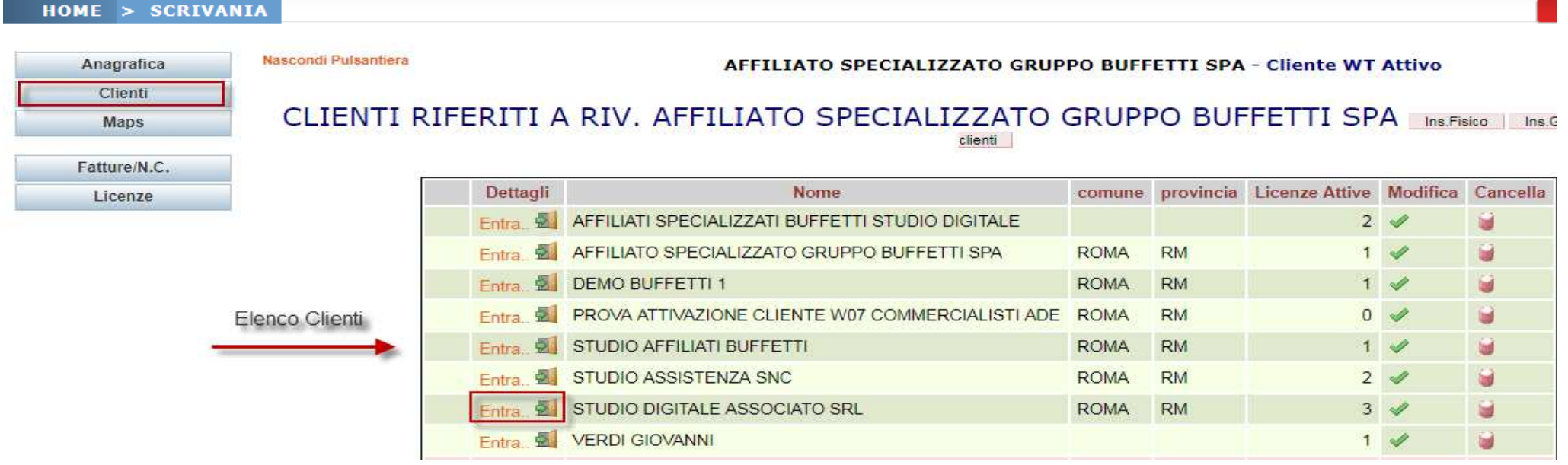

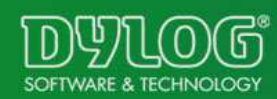

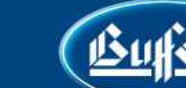

Selezionare la voce Gestione Servizi Entrare in Modifica Elemento con l'apposita iconcina

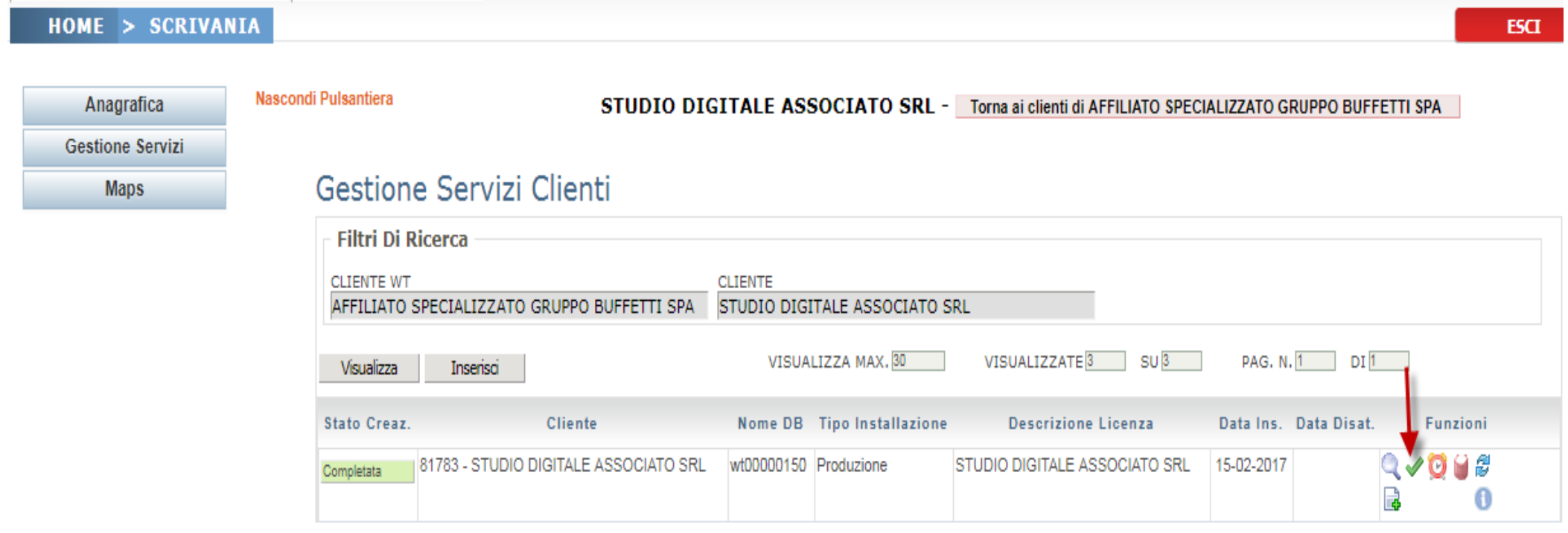

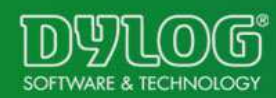

## Compare una configurazione simile alla seguente:

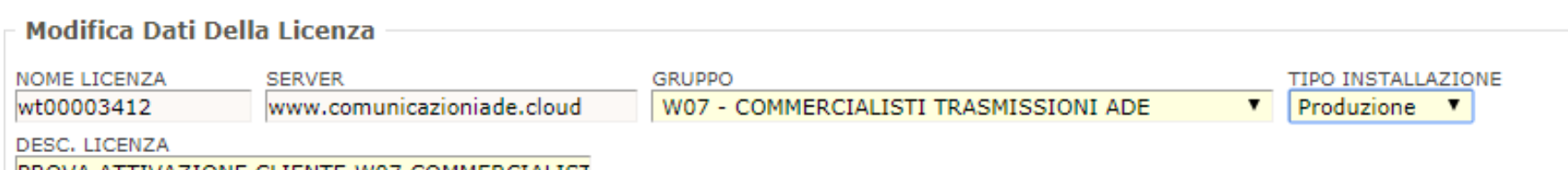

PROVA ATTIVAZIONE CLIENTE W07 COMMERCIALIST

Nel campo Gruppo, selezionare il Gruppo di Azienda Digitale che si vuole attivare (Basic, Plus o

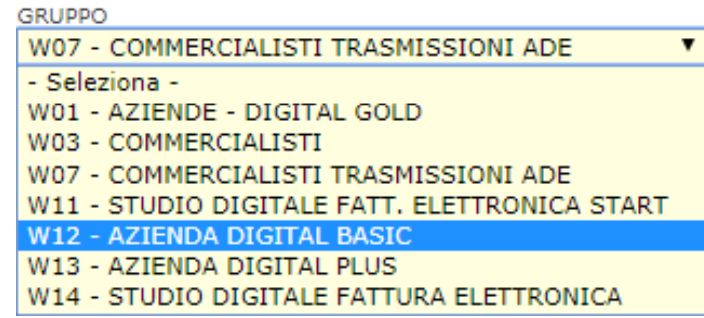

 Selezionare quindi i moduli del Gruppo di Azienda Digitale che si vogliono attivare e riselezionare quelli di Comunicazione ADE (come riportato di seguito)

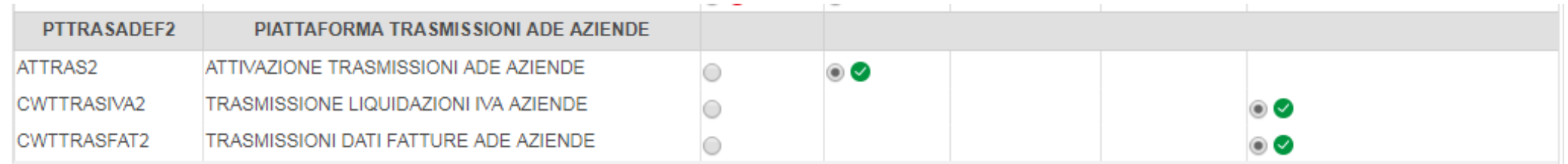

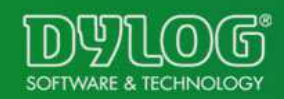

Gold)

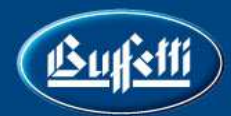

## NB: se il modulo

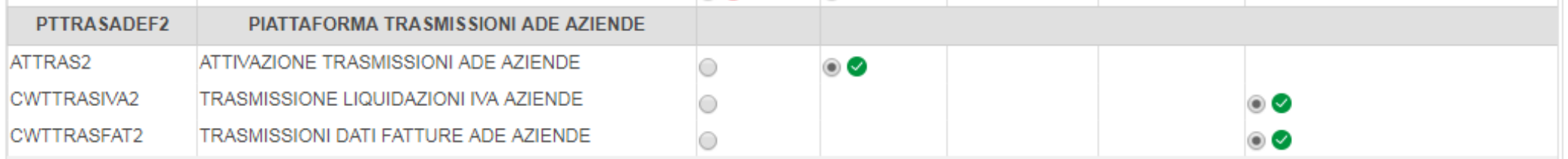

## non è presente, contattate <u>software@buffetti.it</u> per l'abilitazione

- > Cliccare a fondo pagina su Avanti
- Al termine dell'elaborazione, cliccare su<br>Nel termine dell'energiane compare
- Al termine dell'operazione compare

Rigenera

clienti.mywebtec.it dice

Operazione portata a termine con successo.

OK

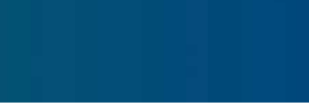

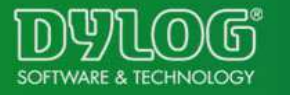

## Attendere alcuni minuti per l'adeguamento del data base

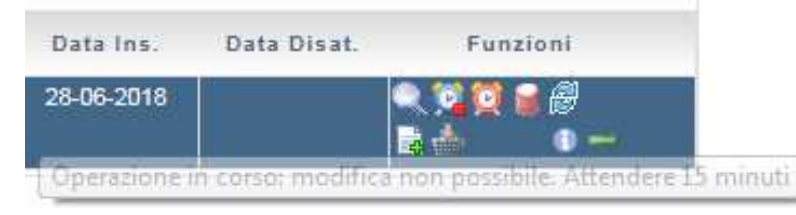

NB: tutte le pw del cliente rimangono le medesime rilasciate in occasione dell'attivazione del modulo Comunicazione ADE

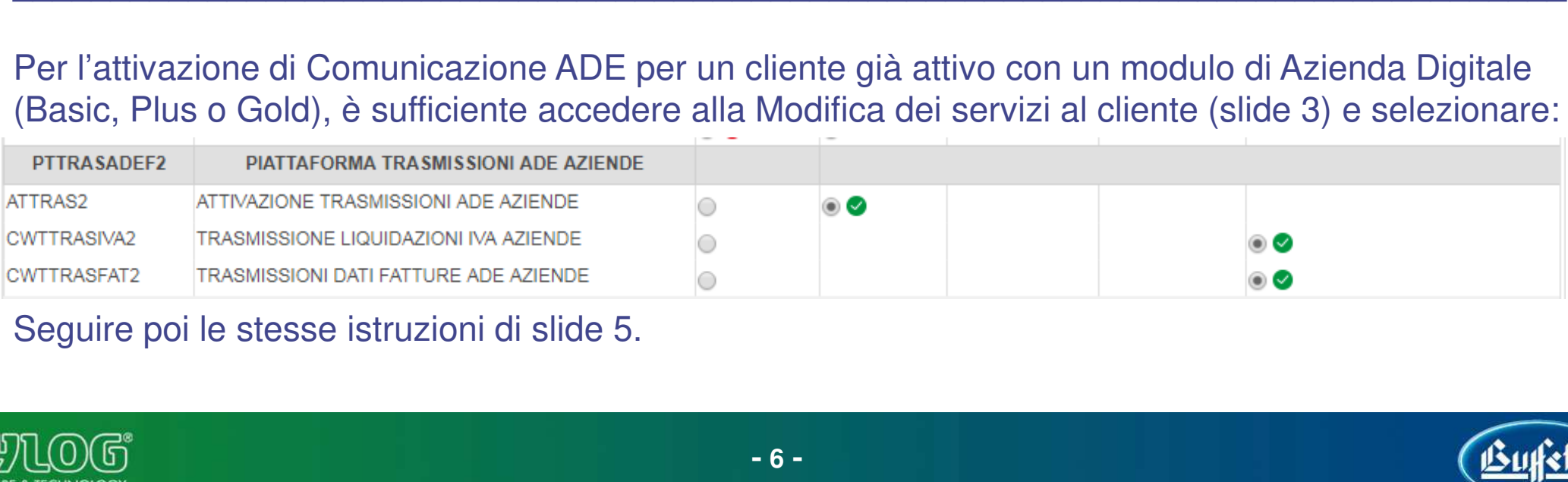

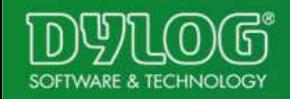